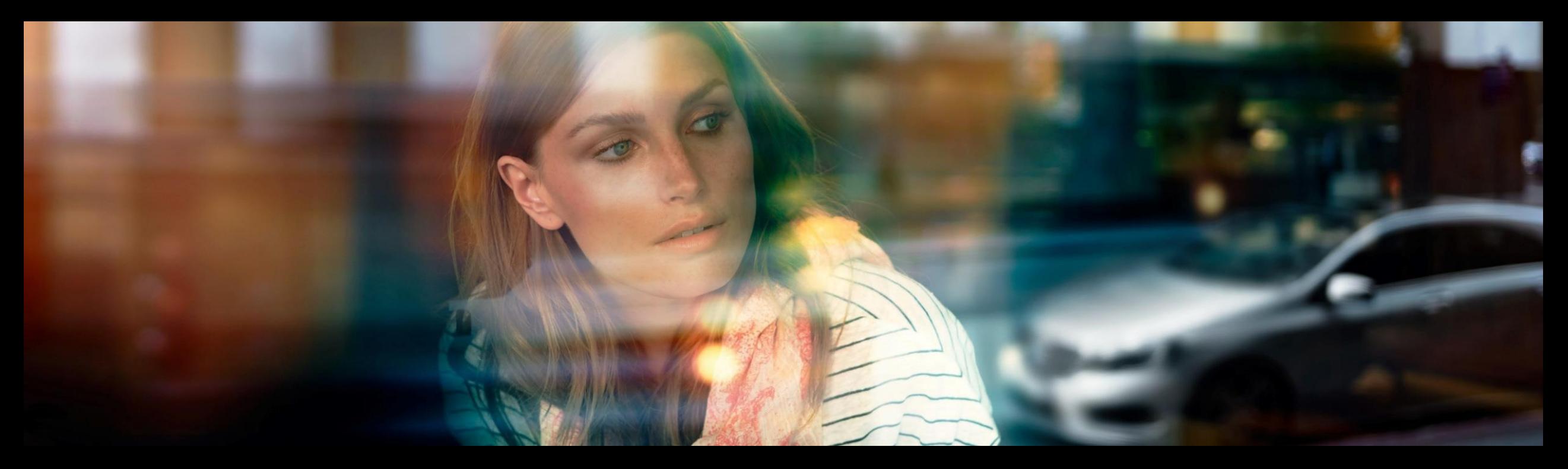

# XENTRY WIS

Guide rapide

Gestion produit XENTRY WIS, GSP/ORE, juin 2022

Mercedes-Benz Das Beste oder nichts.

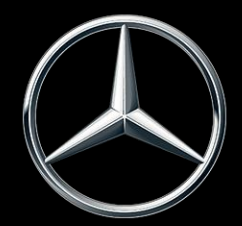

### Vue d'ensemble de XENTRY WIS

### Vue d'ensemble de XENTRY WIS

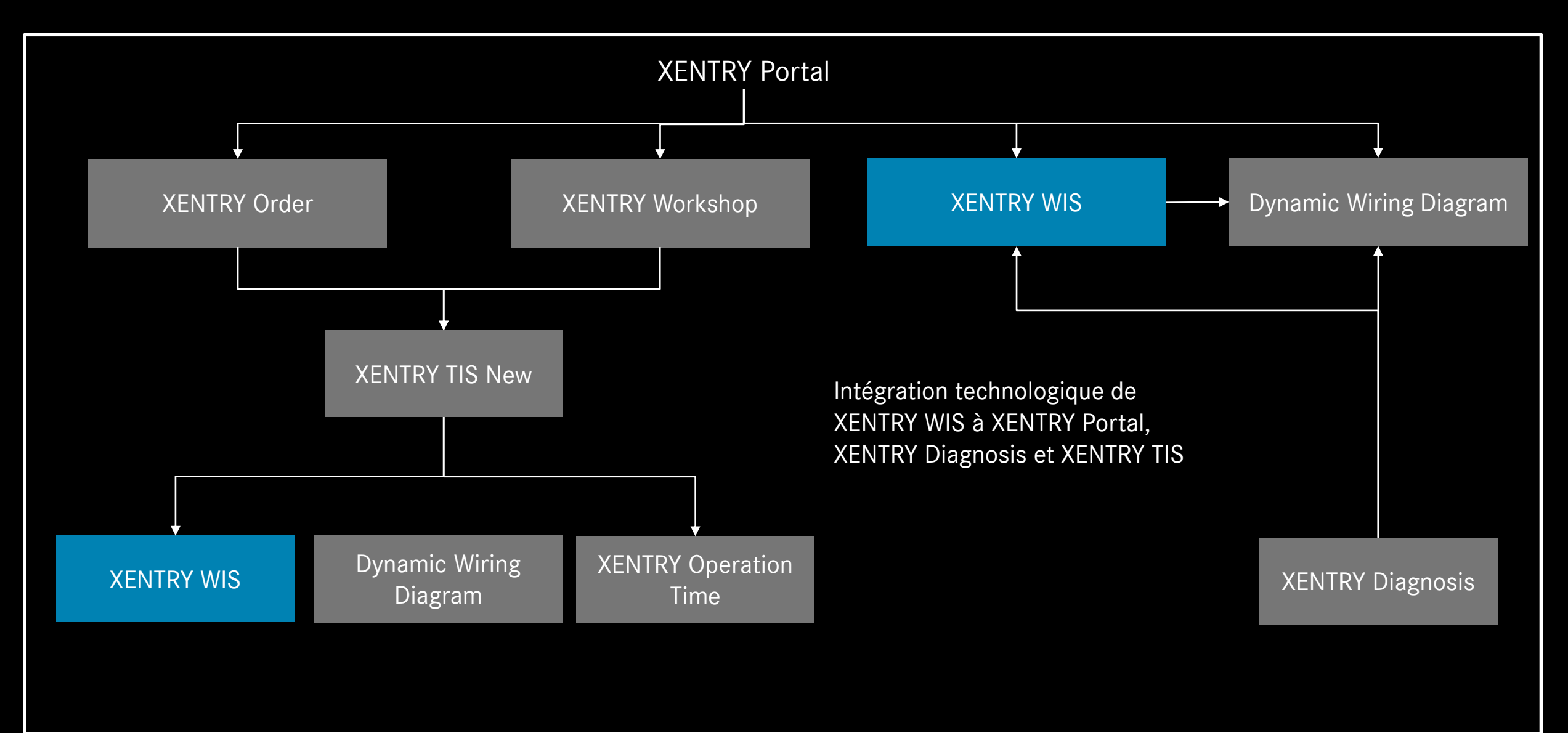

### Vue d'ensemble de XENTRY WIS

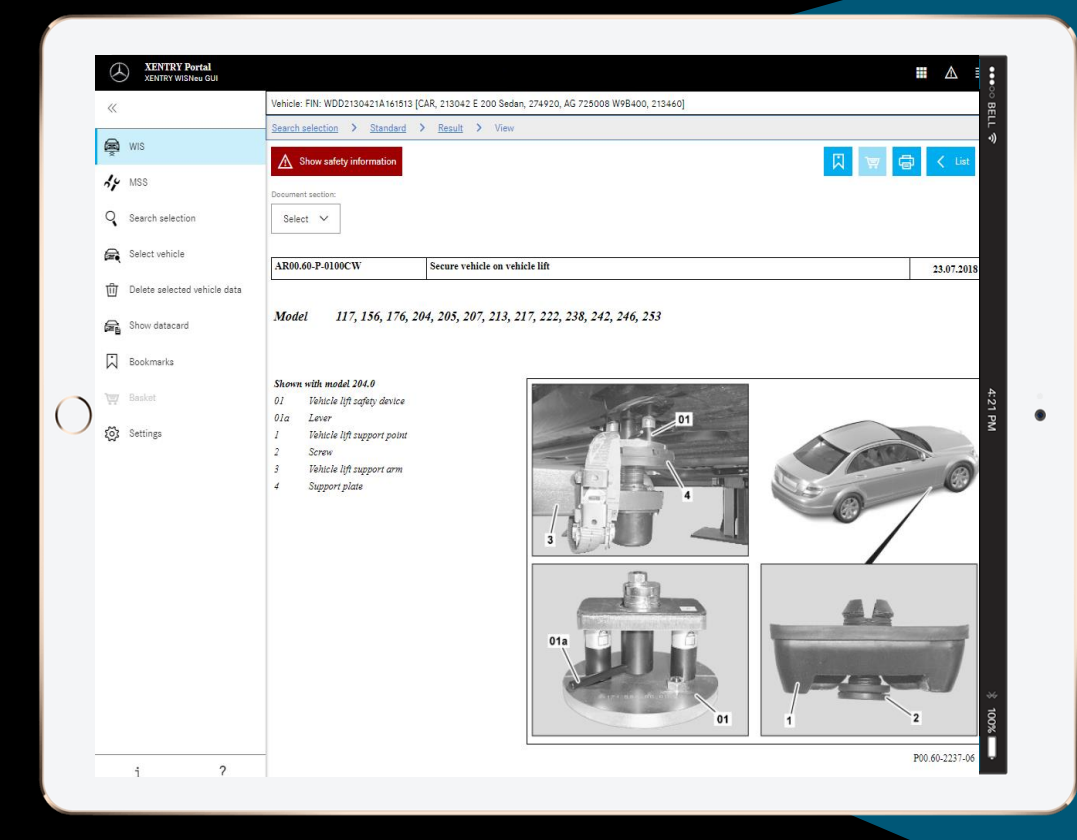

#### **Nouveau design du produit**

#### **Client JAVA/OWS plus nécessaire**

**Technologie dernier cri**

**Intégration au XENTRY Portal**

**Recherche d'informations plus rapide**

**Optimisé pour les appareils mobiles**

**Formation rapide grâce au concept d'utilisation de WIS conservé**

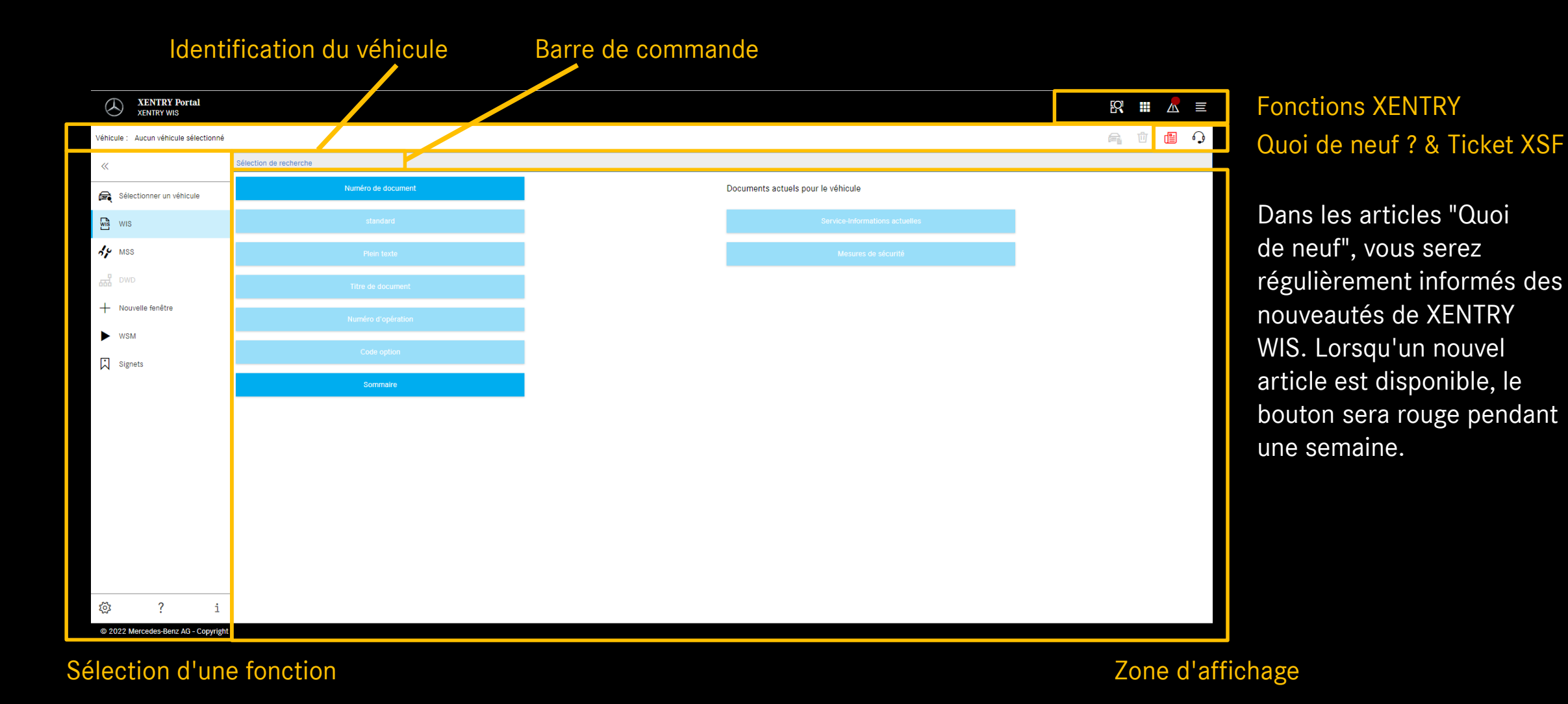

Mercedes-Benz

6

#### Paramètres de l'utilisateur et de langue

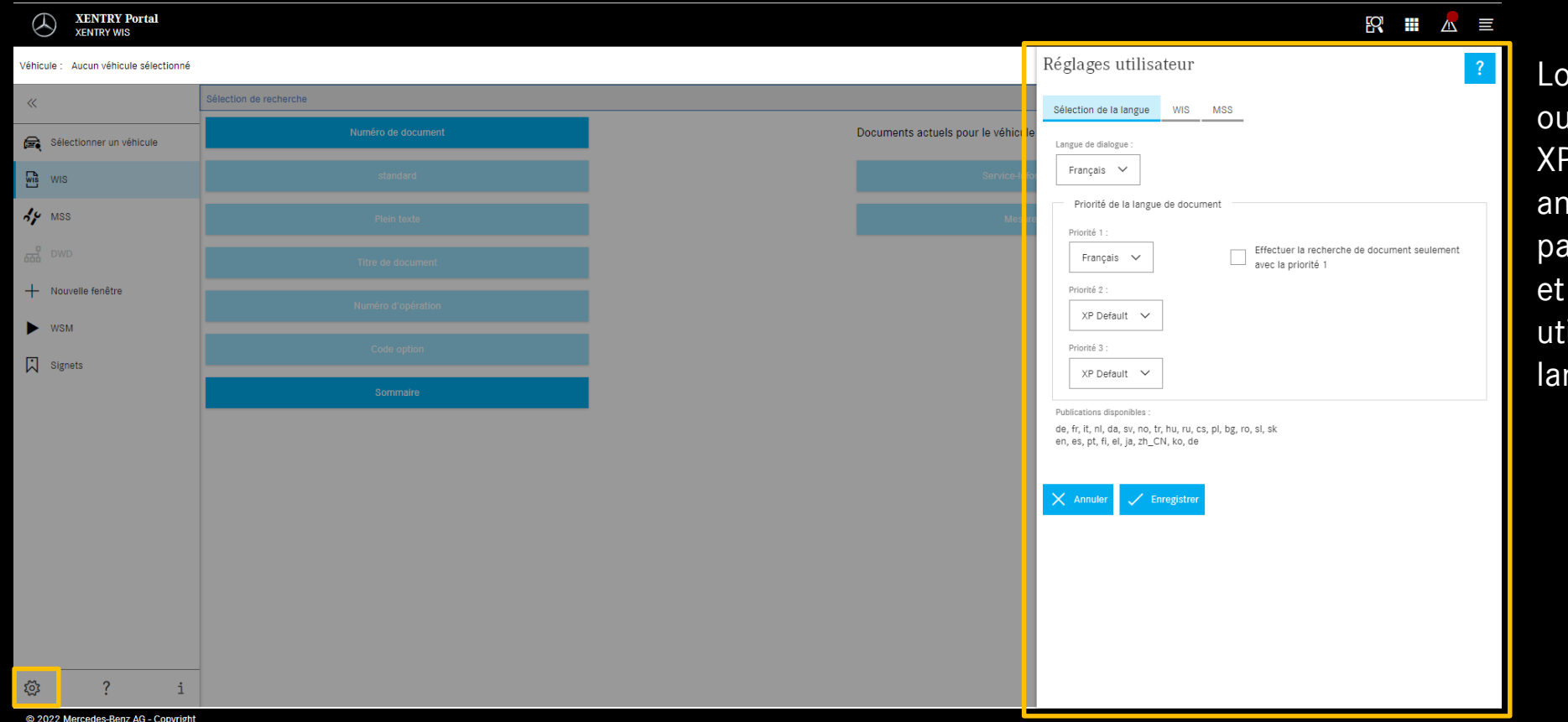

ors de la première verture de XENTRY WIS, -Default (actuellement : iglais) est la langue réglée r défaut pour l'interface les documents. Chaque ilisateur peut régler ses ngues favorites.

Dans XENTRY WIS, l'utilisateur peut régler comme il le souhaite la langue de l'interface et des documents. Les paramètres sont enregistrés.

#### Mercedes-Benz

7

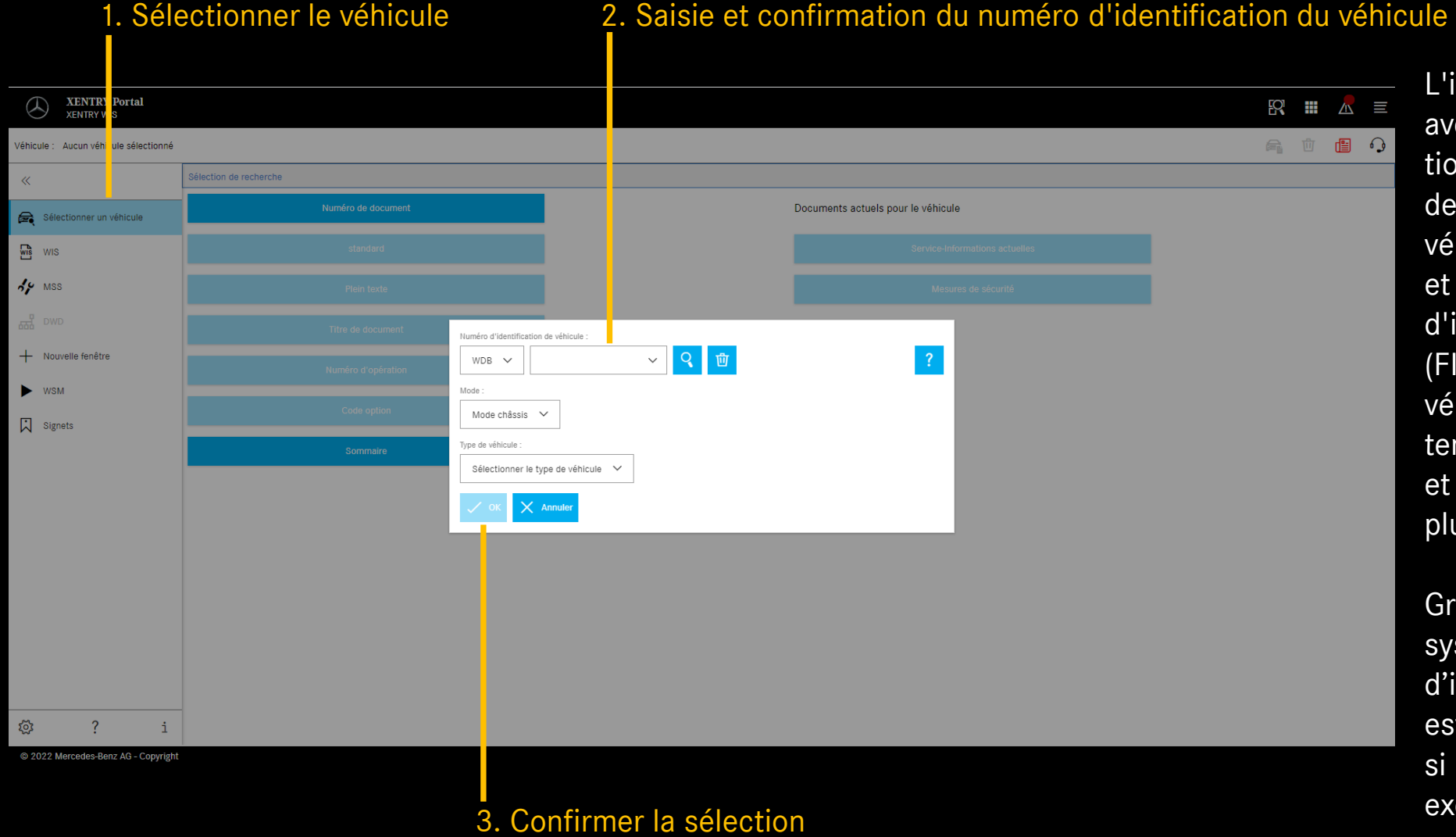

L'identification du véhicule avec un numéro d'identification du véhicule (FIN) permet de définir les données du véhicule de manière exacte et exhaustive. Les numéros d'identification du véhicule (FIN) ou le modèle de véhicule utilisés sont temporairement enregistrés et sont disponibles pendant plusieurs jours.

Grâce à l'intégration des systèmes, le numéro d'identification du véhicule est automatiquement repris si l'utilisateur vient par exemple de XENTRY TIS.

#### Afficher la fiche signalétique 6

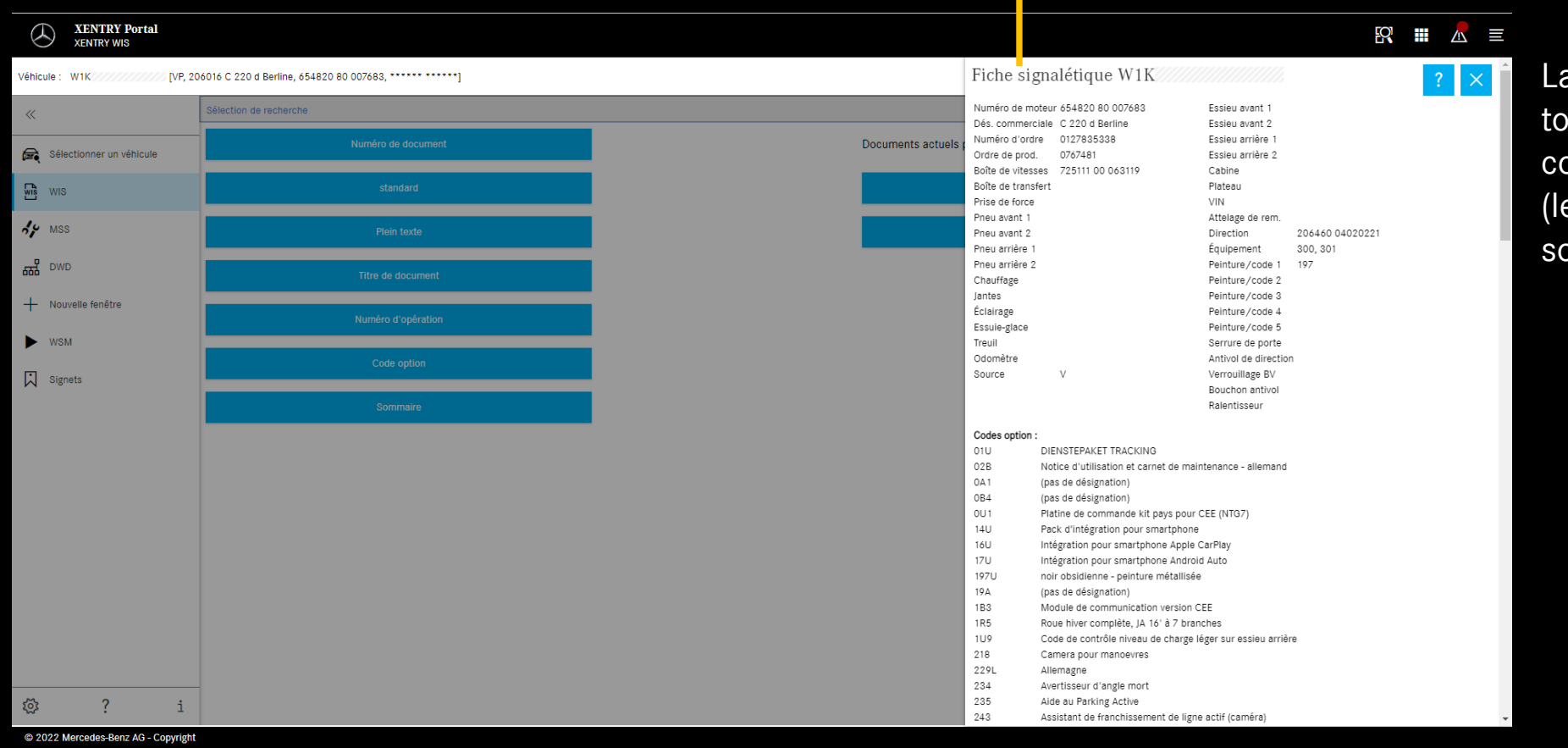

fiche signalétique affiche outes les informations oncernant le véhicule es désignations des codes ont explicitées)

9

#### Sélectionner la recherche "standard"

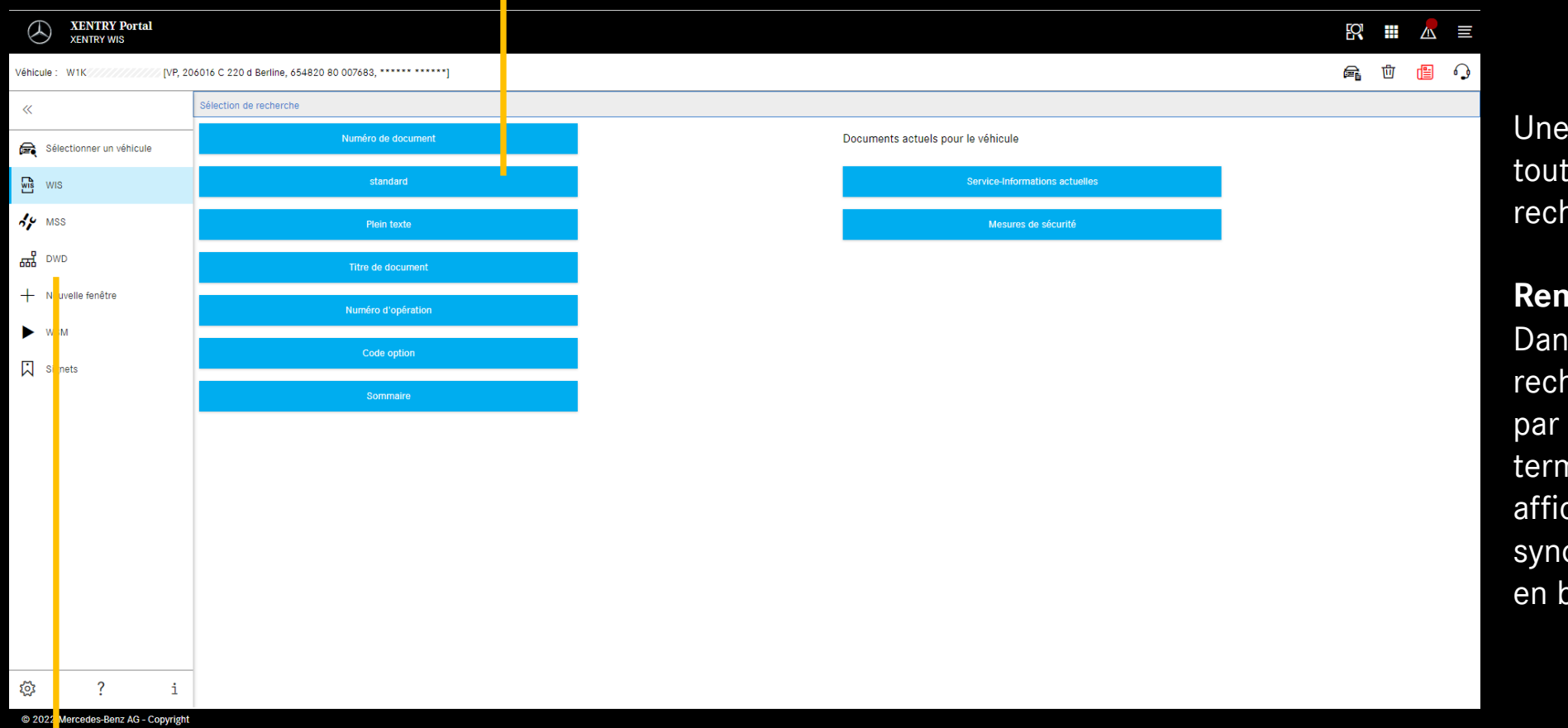

Une fois le véhicule identifié, toutes les options de recherche sont disponibles.

#### **Remarque**

Dans les résultats de la recherche plein texte ou par titre de document, les termes de recherche sont affichés en jaune et les synonymes sont surlignés en bleu clair.

#### Dynamic Wiring Diagram (DWD)

peut être ouvert depuis XENTRY WIS. Le bouton DWD est actif dès qu'un véhicule pour lequel il existe des schémas électriques dynamiques est réglé. Dans le cas contraire, le bouton est inactif et les schémas électriques contenus dans WIS doivent être utilisés.

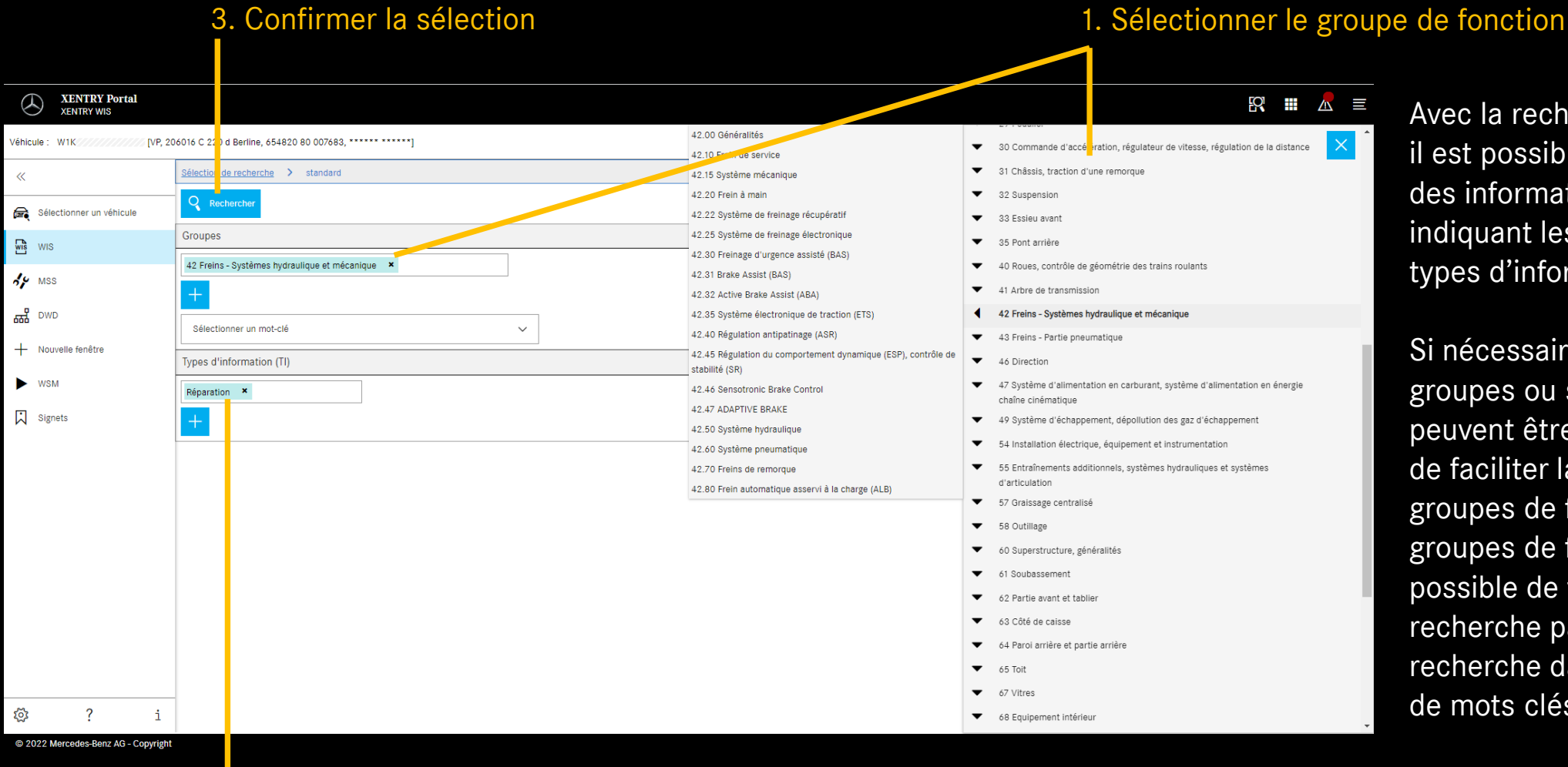

Avec la recherche standard, il est possible de chercher des informations d'atelier en indiquant les groupes et les types d'informations.

Si nécessaire, d'autres groupes ou sous-groupes peuvent être ajoutés. Afin de faciliter la recherche par groupes de fonction et sousgroupes de fonction, il est possible de faire une recherche par terme de recherche dans le catalogue de mots clés.

2. Sélectionner le type d'informations

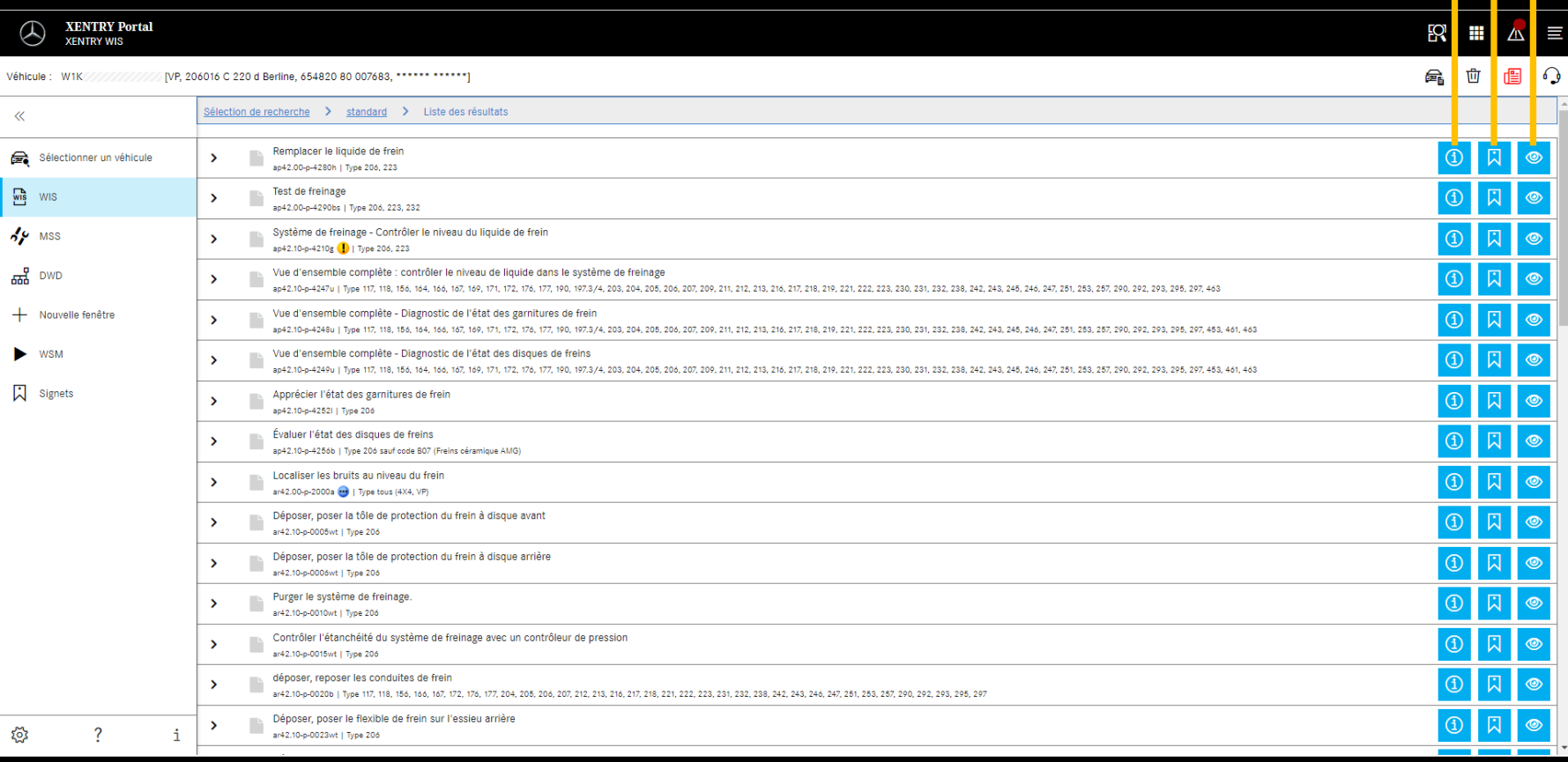

Informations dans des documents Ajouter des signets Afficher le document

#### Liste des résultats

La liste des résultats est triée par numéros de document et donc automatiquement par types d'informations. Si nécessaire, il est possible d'afficher les symboles du document dans la liste des résultats.

Les caractéristiques du document se trouvent derrière le numéro de document dans la liste des résultats. Dans cet exemple, un document est surligné en jaune (= actualisé) et un autre en bleu (= modifié). L'affichage de ces caractéristiques peut être activé ou désactivé pour tous les utilisateurs dans les paramètres utilisateur.

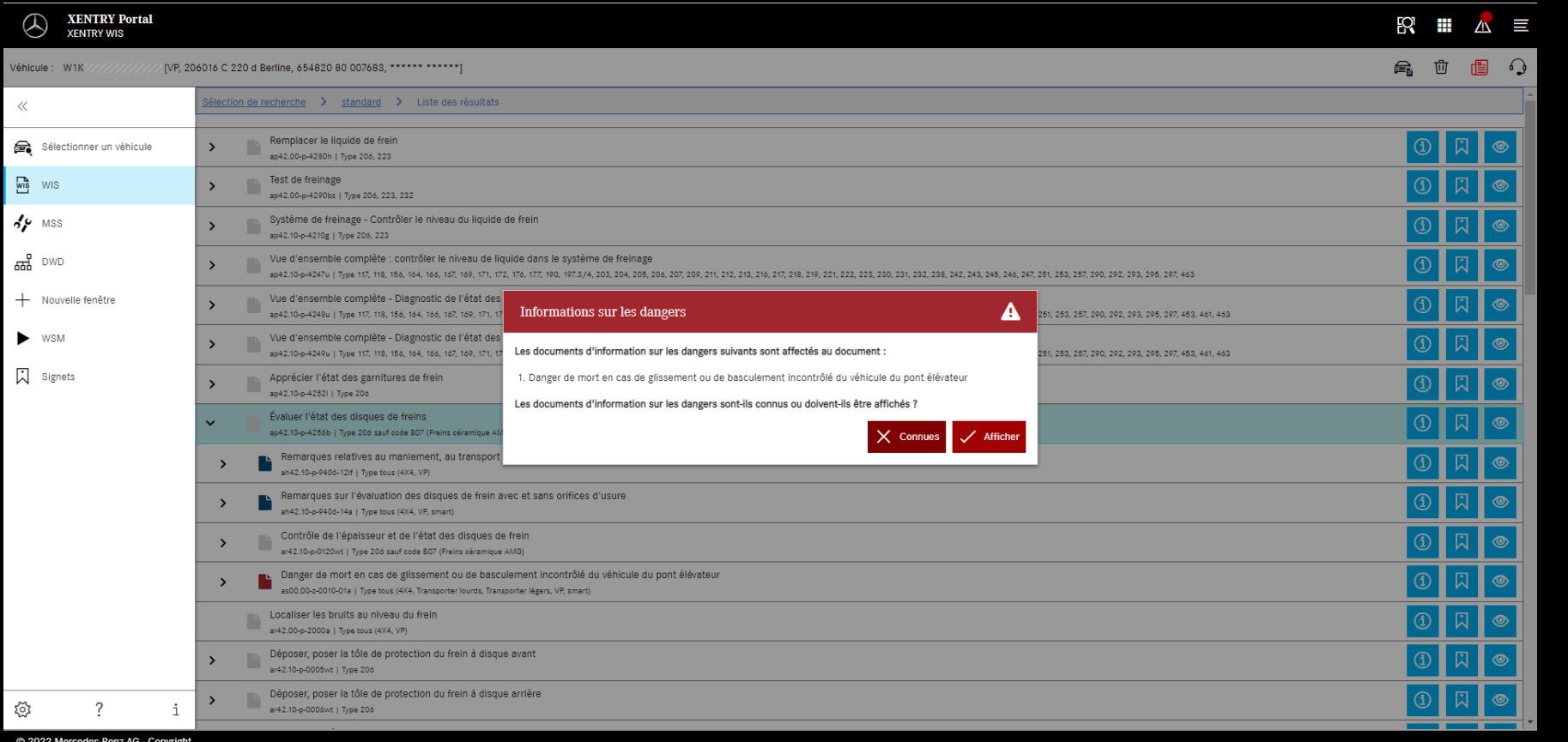

Pour un document WIS, des avertissements peuvent être présents. Dans ce cas, un message d'avertissement s'affiche dans une fenêtre lors de l'ouverture du document. Il est également possible de rouvrir le message d'avertissement à tout moment au moyen d'une touche d'action.

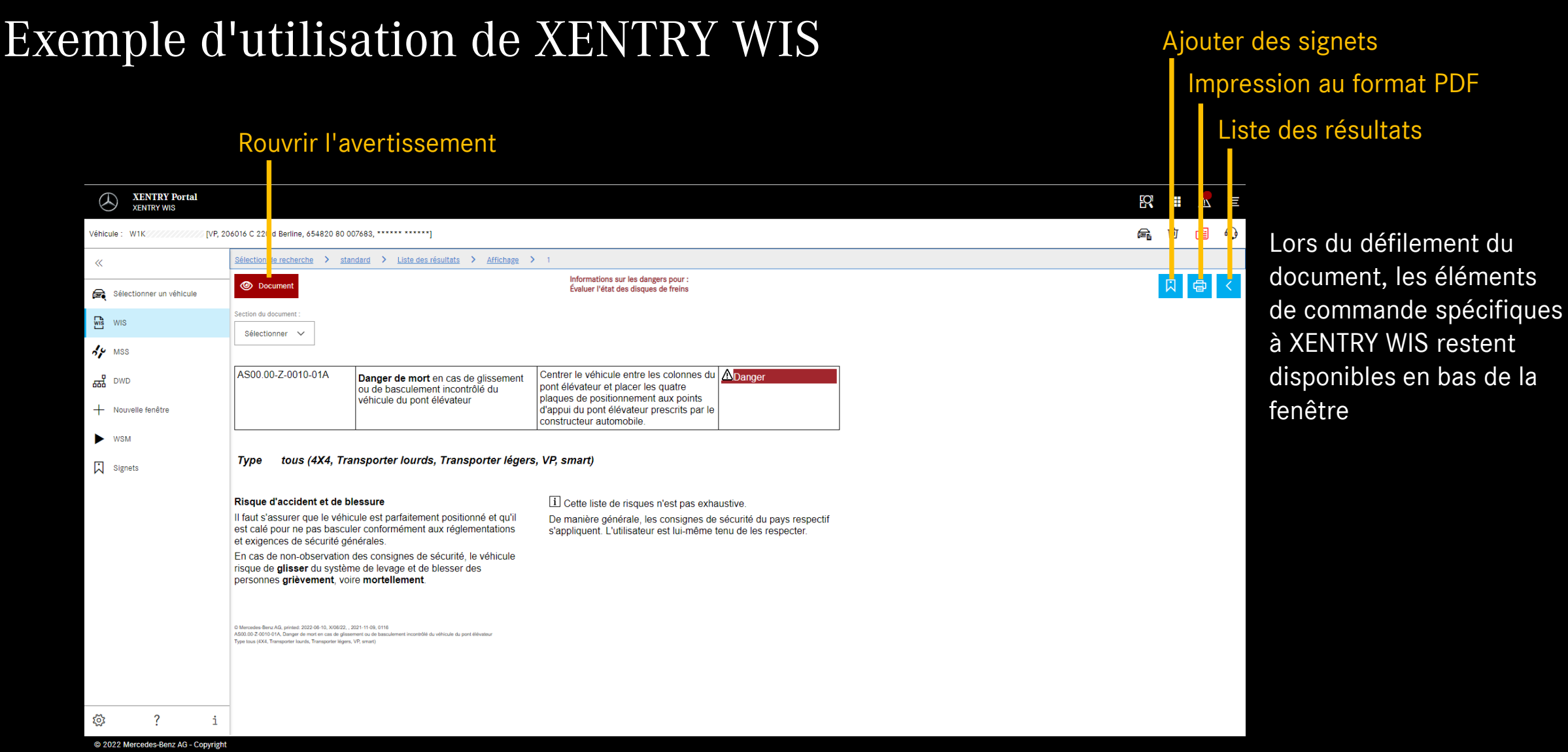

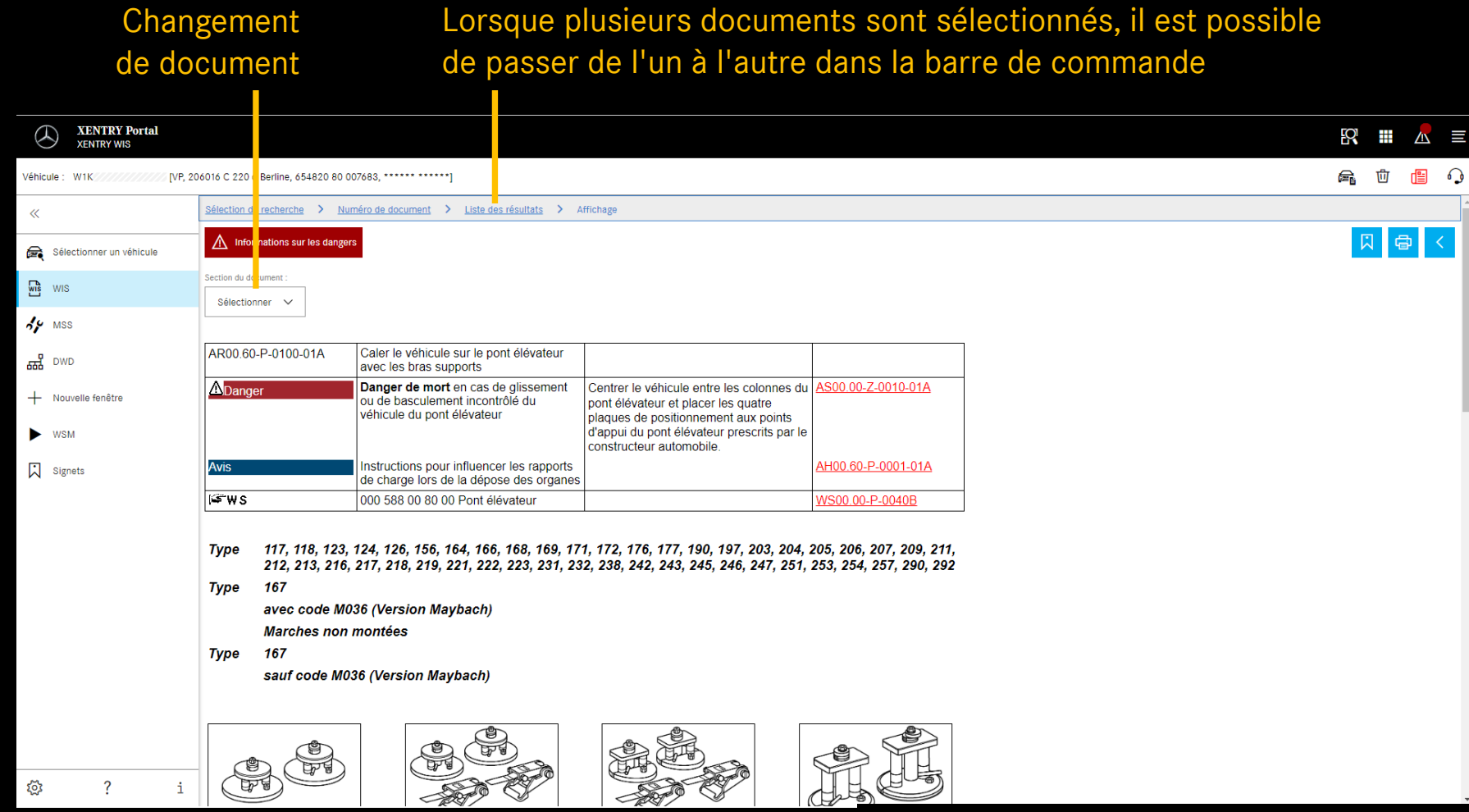

C 2022 Mercedes-Benz AG - Copyright

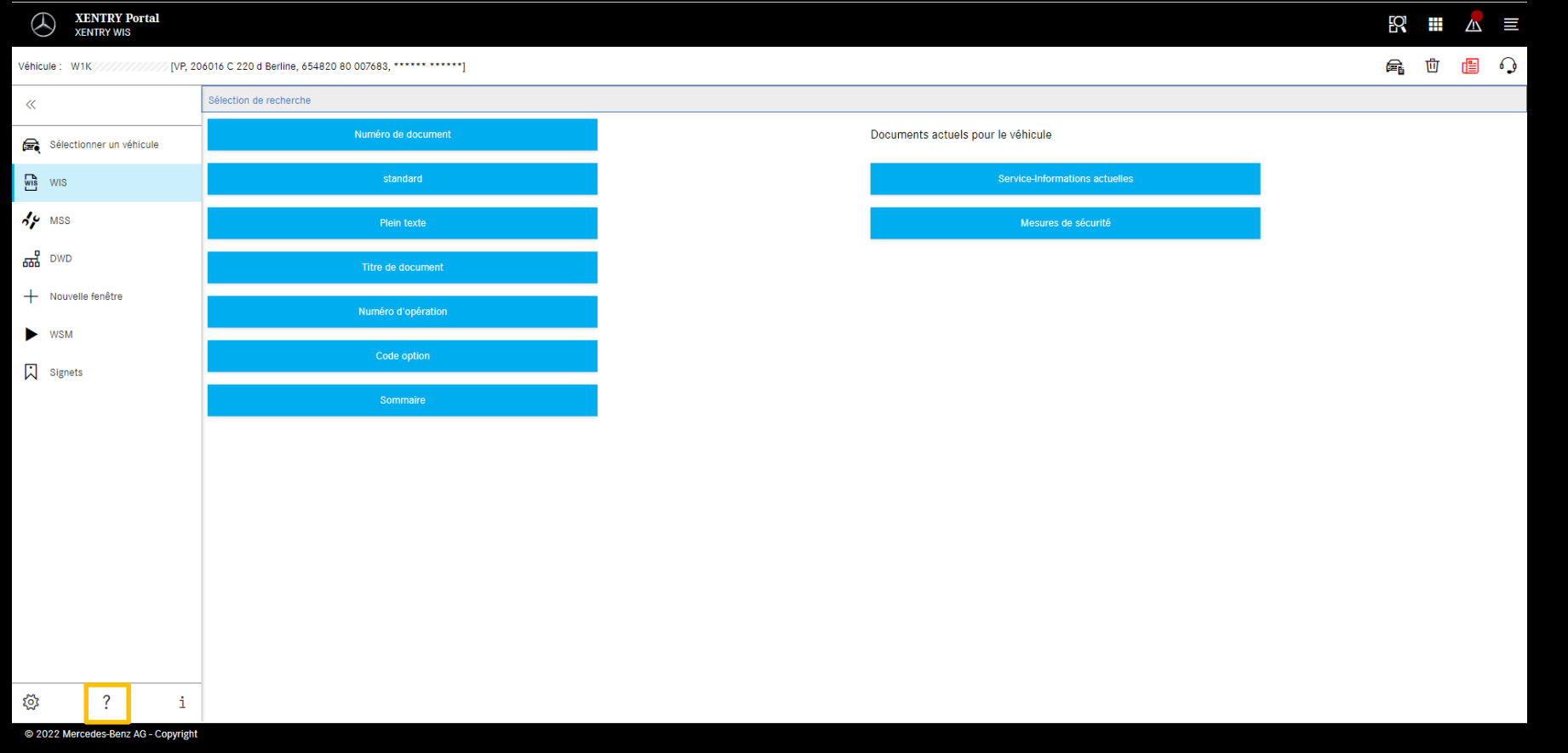

Pour plus d'informations, utilisez la fonction "Aide" de l'application ainsi que la rubrique Content de "XENTRY WIS" dans le XENTRY Portal

#### Aide de XENTRY WIS